## Option 1: Photographing Your Art

There are a few important things to consider to achieve the best results in your photograph:

### 1. Lighting

Images taken outside should be done in the shade with no shadows on artwork. Indoor natural light ideally is done near a large window with no glare or shadows.

Indoors with artificial light should be two equal lamps on approximately 45° degrees from the artwork. The camera should be perpendicular to the artwork.

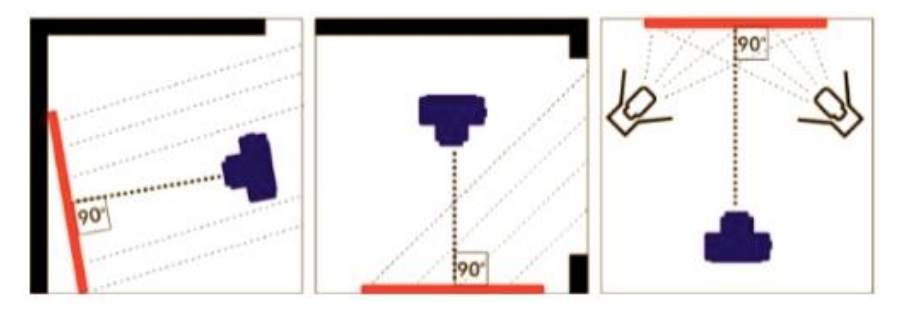

### 2. Camera

The camera should be stable when taking images. Use a tripod, camera stand or any form of support to keep it steady.

It's important to use the highest resolution and quality. Images should not be overexposed or underexposed. Check white balance to make sure images do not look too blue or yellow due to indoor lighting.

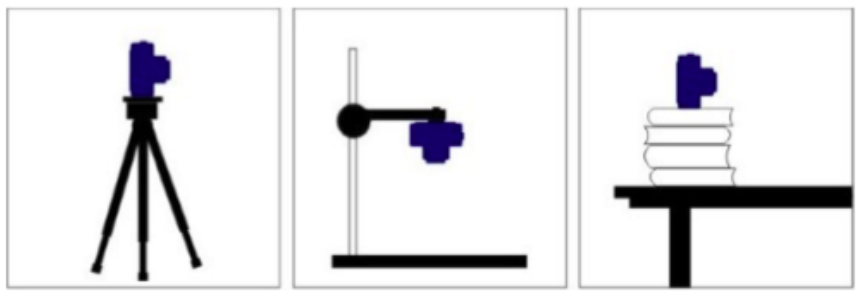

### 3. Artwork

Artwork should fill in the camera frame with no curved distortion. All important details should be in focus.

Additional tips to photographing your work using your phone can be viewed in [this video.](https://youtu.be/S0g4a1Ge-Ds)

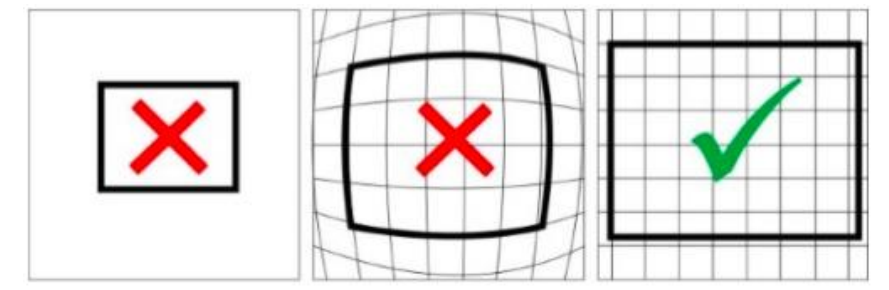

# Option 2: Scanning Your Art

If you have a scanner at home, then you may want to scan your artwork instead. It will produce high resolution images on a flat surface with little to no glare. If your drawing may be larger than your scanner bed, you can "stitch" the image together using Photoshop.

- 1. Scan your artwork into 4 sections making sure that there is about 2-3" overlap between the scanned sections.
- 2. In Photoshop, have your Layers palette open.
- 3. Open the Photomerge command: File –> Automate –> Photomerge.
- 4. In the Photomerge window there should be an option to choose different types of Layout. For CS5 – CS6 you can use Auto.
- 5. Click on the Browse button and select the scans you would like to have merged together, then press OK.
- 6. Magically, the multiple scans now look like one image, but they are actually multiple layers. Check the image on your screen and if it all looks good merge the layers.

Additional tips to scanning artwork in sections:

- Rotate and move your artwork between scans to ensure that you have scanned each section of the piece.
- Once the art has been scanned open the scans in Photoshop, and rotate the scans so that they are all oriented consistently.
- This may not apply to you: my scanner has a shadow on the farthest right edge of the scanner bed. So when I am scanning the right edge of my artwork I always place the art one inch from the right edge of the scanner bed to avoid having a shadow on my scans.
- Use masking tape to keep your artwork in place while you are scanning.
- Use a heavy object (like a book) to press the scanner lid down on top of your artwork.
- If the image seems a little off you can either: Move the layers around till the image lines up more correctly

 $-0r-$ 

Re-scan your artwork using more scans.